# 2018 방문건강관리사업 인력현황 입력방법 안내

**보건복지부 건강정책과**

### 인력현황 입력 관련 유의사항

1) 인력현황은 각 **보건소(보건의료원) 기준으로 입력담당 전담 1인 지정**하여 입력 \* 현황 관리의 일관성, 혼란 방지를 위해 **보건지소, 건강생활지원센터 단위의 개별 입력 금지** 2) 이미 경과한 **1월 ~ 7월까지의 인력 현황**에 대해서도 월 단위로 각각 입력 (입력기간은 8월 1일 ~ 8월 31일까지 기한 이후 입력불가) 3) 8월 인력 현황 입력부터는 **매월 1일 ~ 10일까지 전월 인력현황** 입력(마감일 10일) 4) 인력의 기준은 **지자체의 판단**에 따라 입력 가능 (공무원, 보건진료소 인력 등) 5) 해당 월에 **15일 이상**(근무일, 휴일 포함) 근무한 자에 대해 **1개월 근무자로 인정** \* 15일 미만 근무자는 추후 지자체 합동평가 실적 계산시 해당월에 대해서는 근무자로 산입 안됨

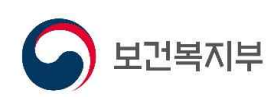

#### 최초 입력하기

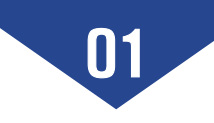

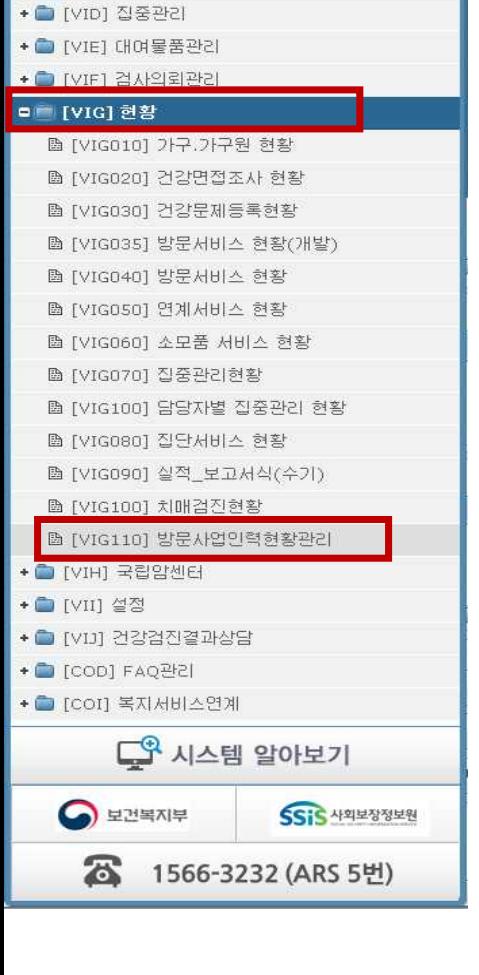

방문건강관리 [VI]

[테스트보건소] 테스트

◆ ■ [VIA] 가구.가구원관리 + ■ [VIB] 건강면접조사지 + ■ [VIC] 서비스기록지

#### ① PHIS에 방문사업 담당자 로그인

② 사업 : 방문건강관리 선택

③ 메뉴 선택 :<br>- 현황 → 방문사업인력현황관리

#### 1) 입력화면 찾아가기

楼

#### 2) 입력자 등록하기

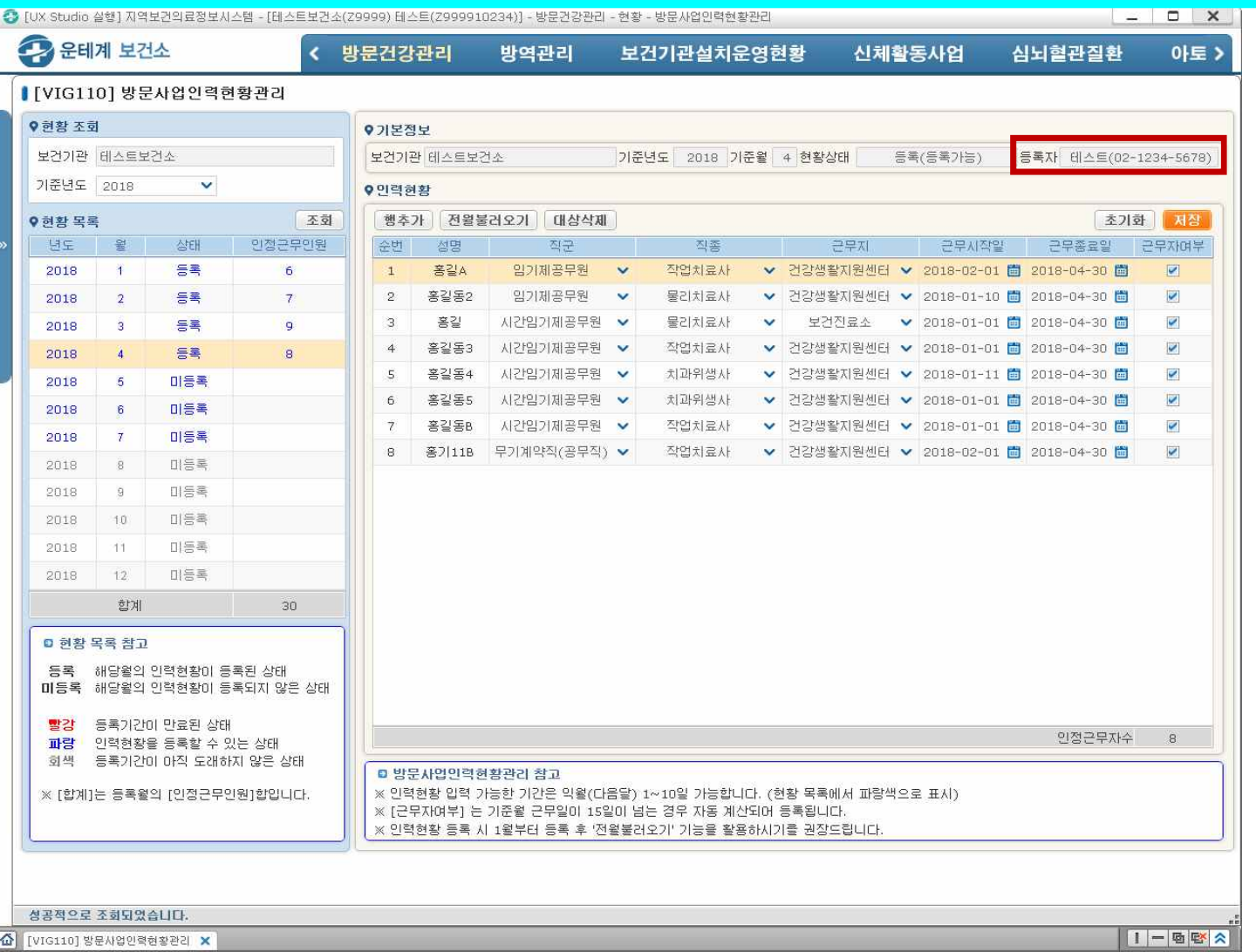

① 입력자 성명 및 전화번호 입력 - 각 보건소(또는 보건의료원)별 입력담당 전담 지정자로 입력

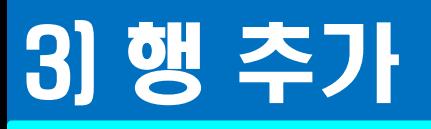

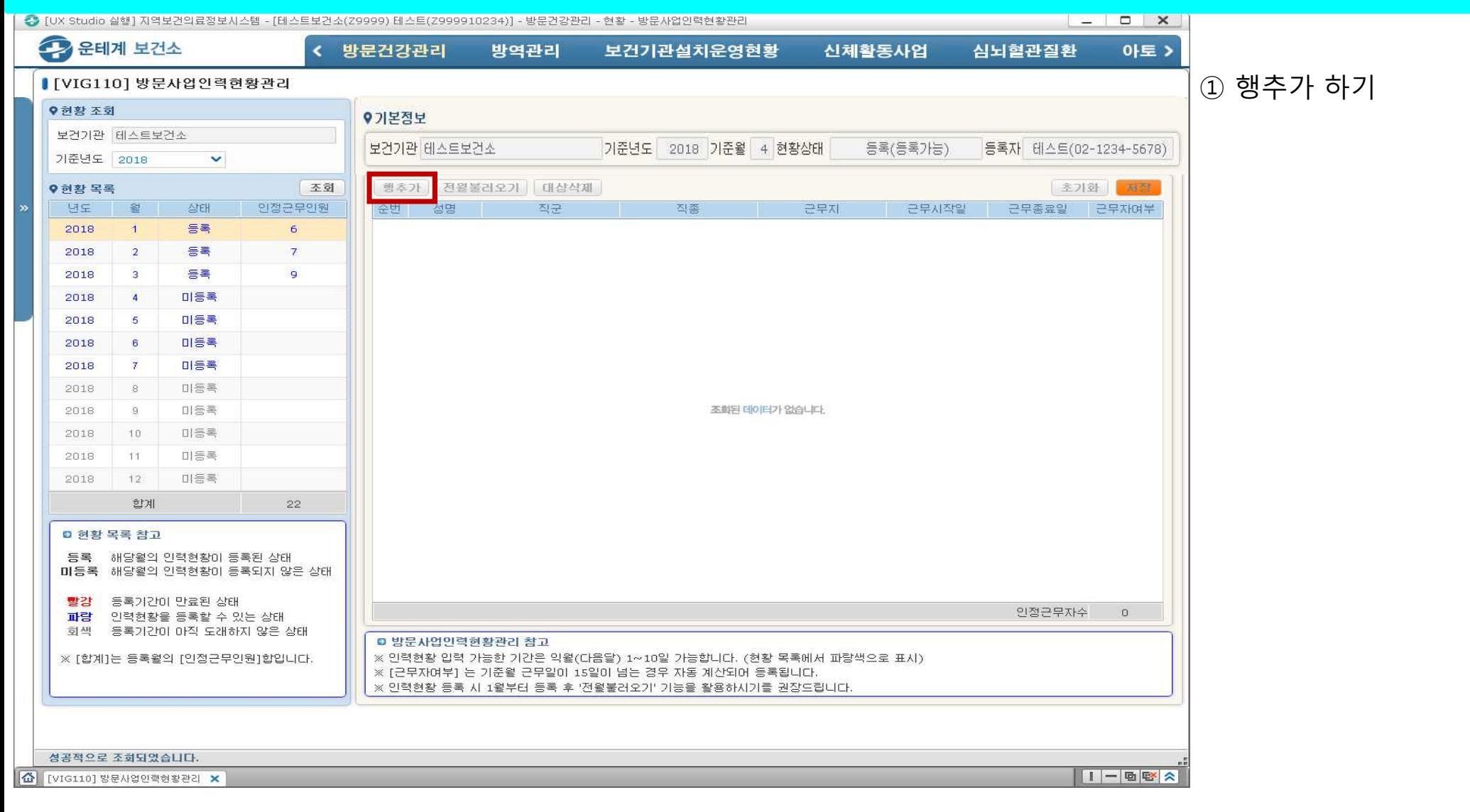

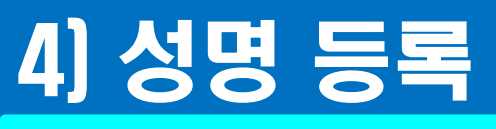

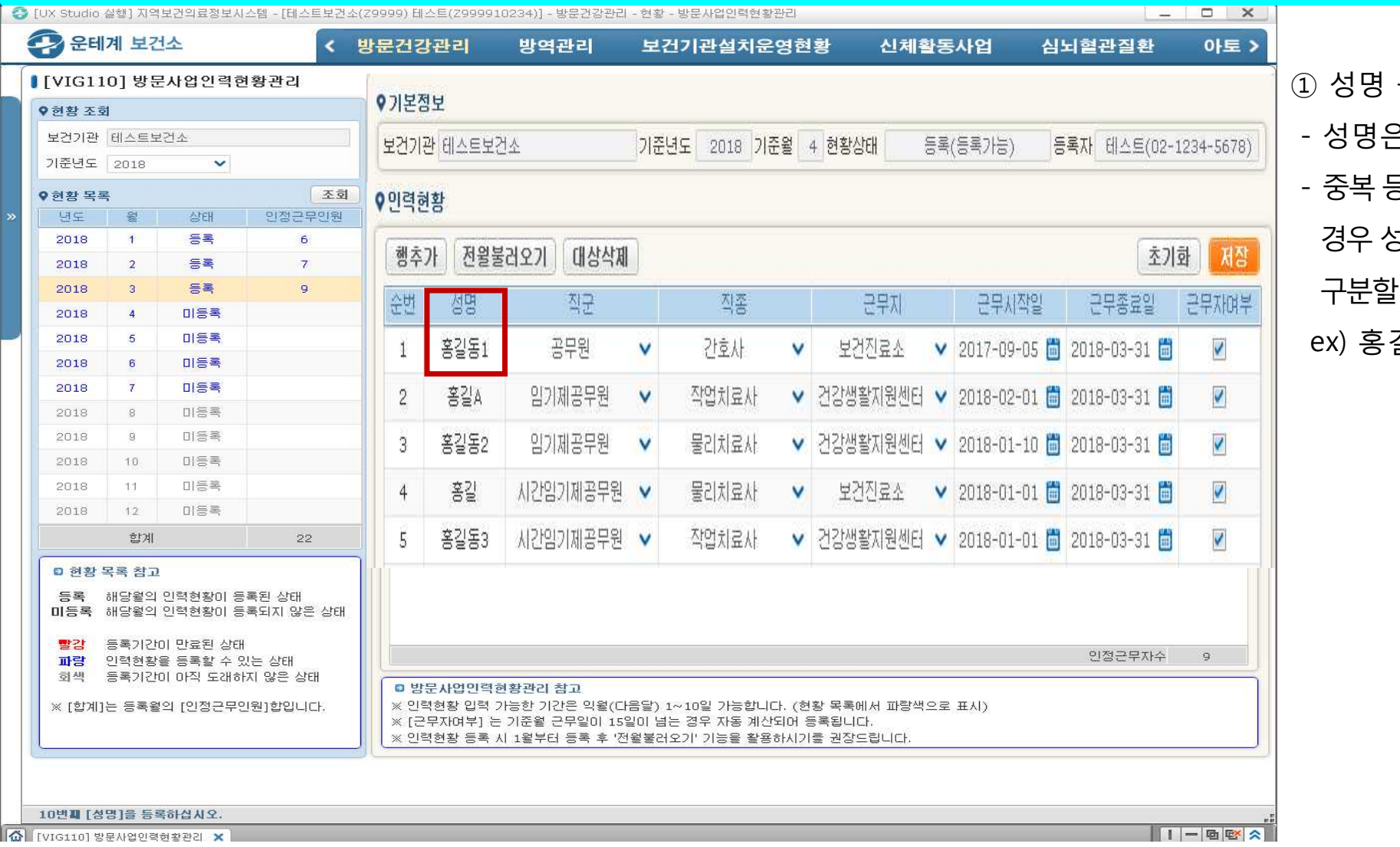

- 등록 은 반드시 실명으로 등록 등<mark>록이 안되므로 동명이인</mark>일 성명 다음 숫자로 표기하여
- 구분할 것
- 길동, 홍길동<mark>1</mark>

## 5) 직군 선택

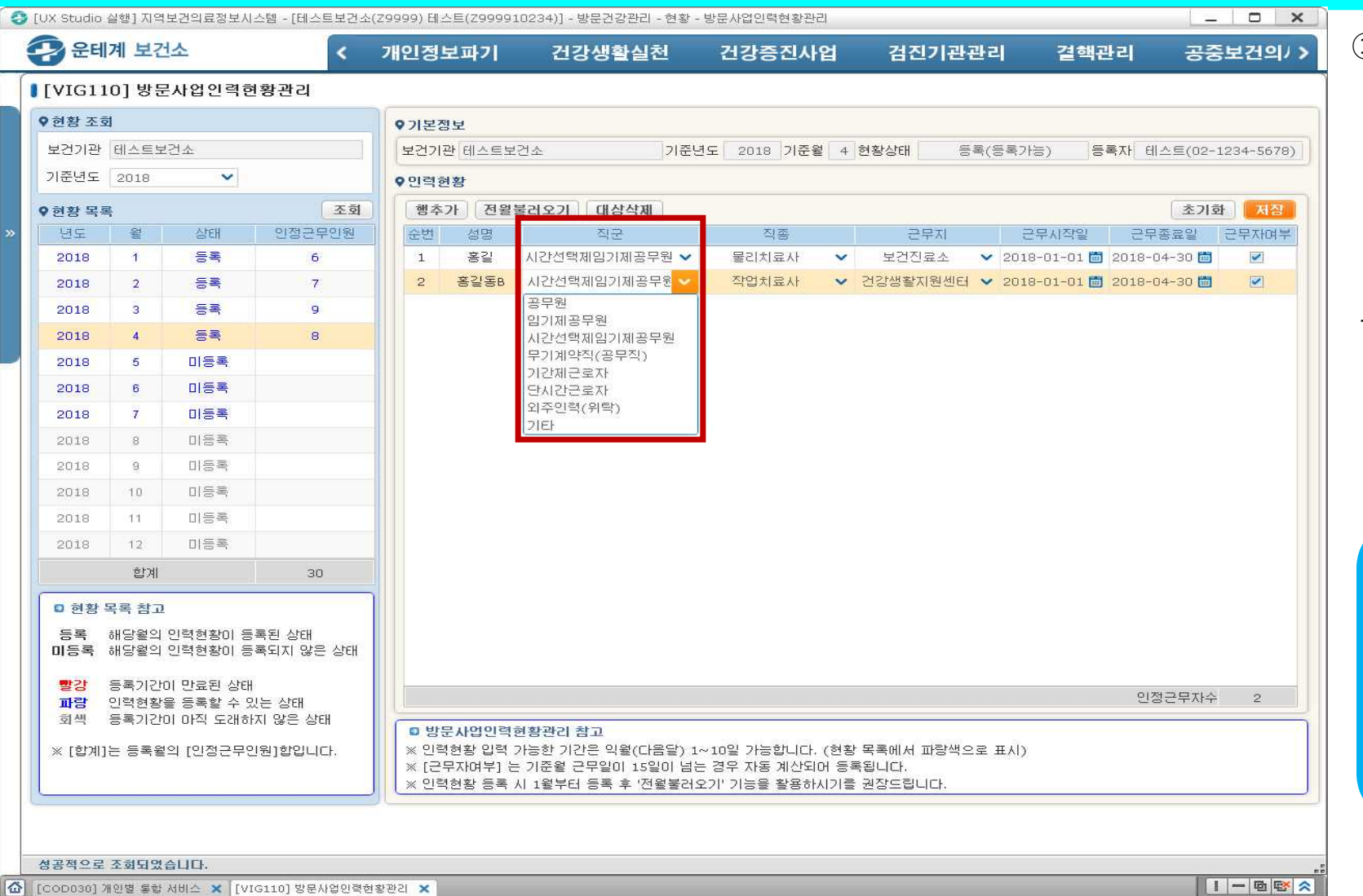

① 직군 선택 - 공무원, 임기제공무원, 시간선택제 임기제공무원, 무기계약직(공무직), 기간제근로자, 단시간근로자, 외주 인력(위탁), 기타 중선택 - 동일인이 월중 직군이 변경될 경우,<br>- 월말 현재 해당 직군으로 등록 (아래 사례 참조)

#### **사례**

**Q) 기간제근로자 홍길동이 3월중 무기 계약직으로 변경시(3.15) 어떻게 입력 해야 되는지?**

**A) 3.31 월말 현재 무기계약직에 해당 되므로, 무기계약직으로 등록**

**\* 3.1~3.15 기간제, 3.16~3.31무기계약직으로 구분하여 등록하지 않도록 유의**

## 6) 직종 선택

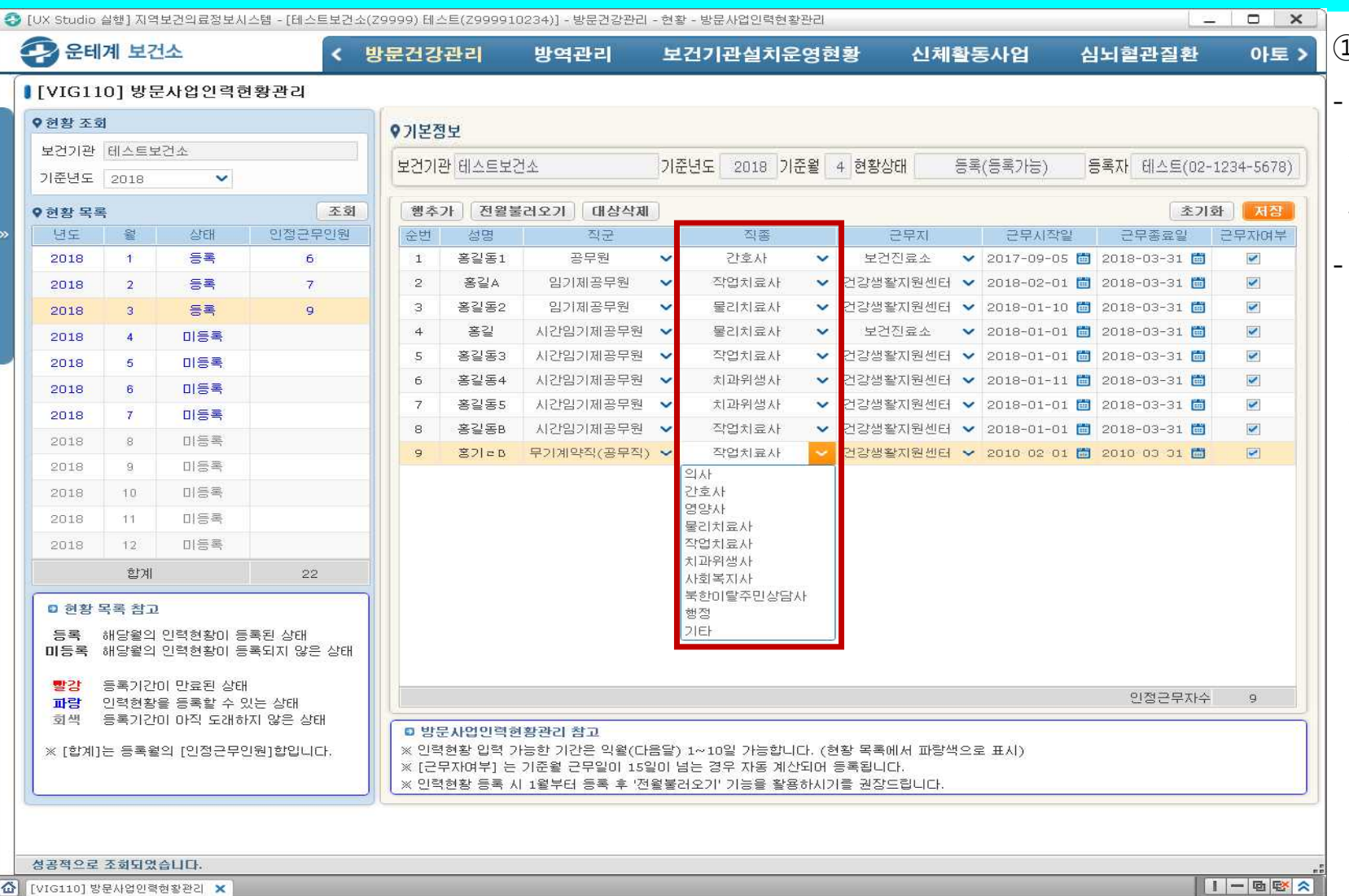

 $D$  직종 선택 - 의사, 간호사, 영양사, 물리치료사,<br>-<br>작업치료사, 치과위생사, 사회복지사, 북한이탈주민상담사, 행정, 기타 중 선택 **면허 또는 자격 등이 2개 이상**의 경우,<br>방문건강관리사업과 직접적 연관성이 있다고판단되는**주된면허등을 하나만선택**

### 7) 근무지 선택

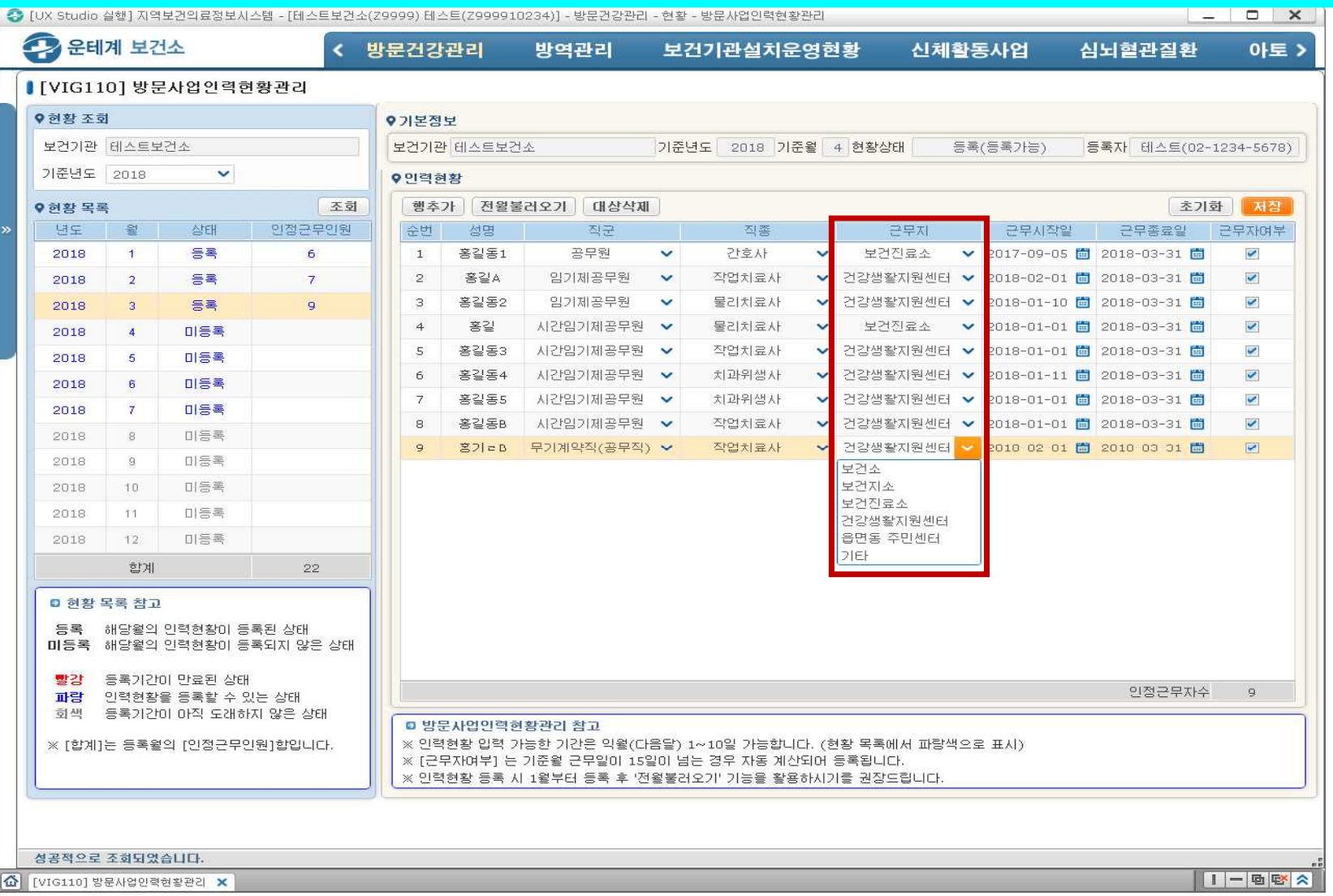

① 근무지 선택 - 보건소, 보건지소, 보건진료소, 건강 생활지원센터, 읍면동 주민센터,<br>기타 중 선택

#### 8) 근무시작일 입력

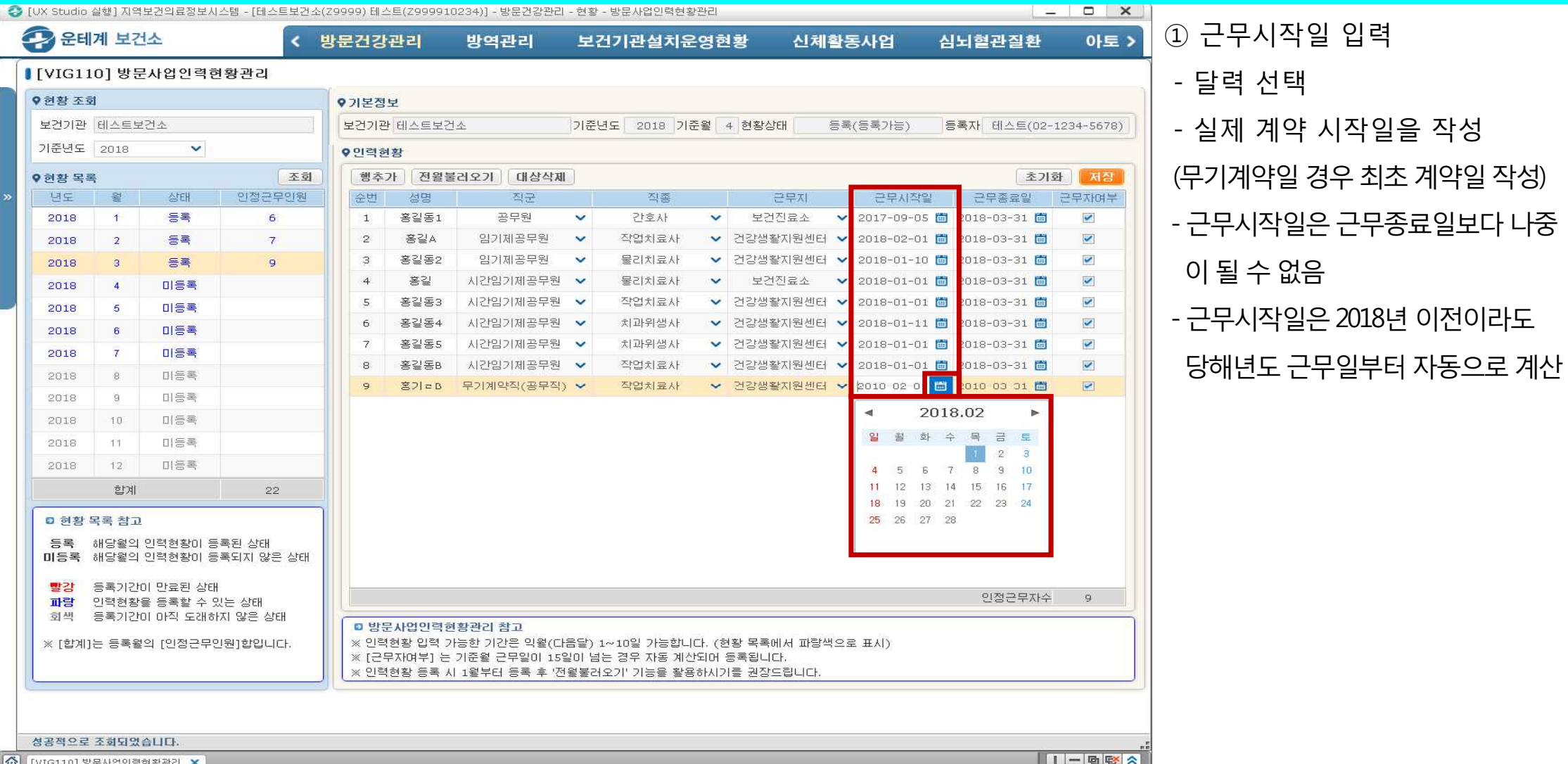

- 달력 선택 - 실제 계약 시작일을 작성 무기계약일 경우 최초 계약일 작성)

① 근무시작일 입력

근무시작일은 근무종료일보다 나중 이될 수없음 - 근무시작일은2018년 이전이라도

#### 9) 근무종료일 입력

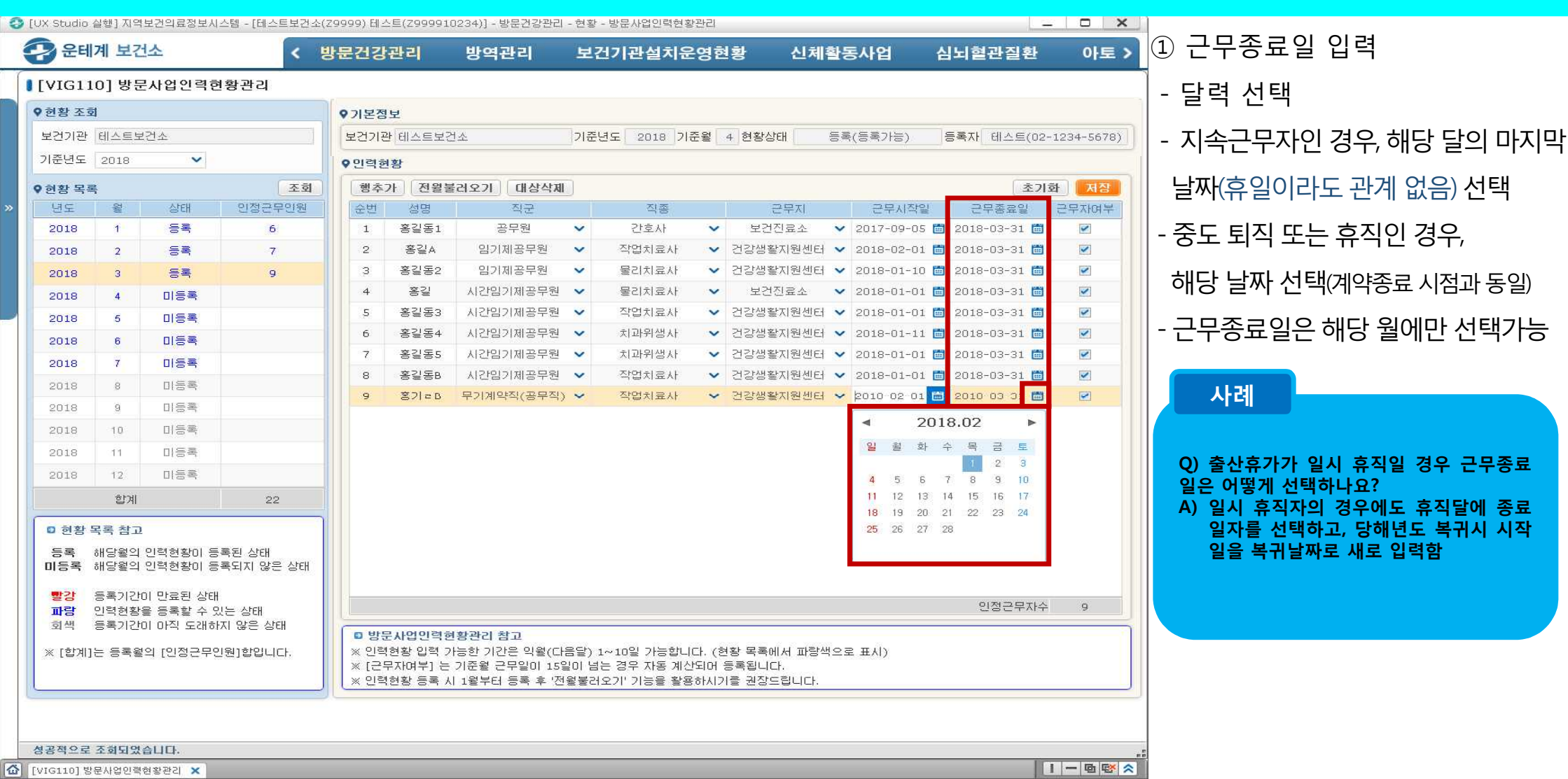

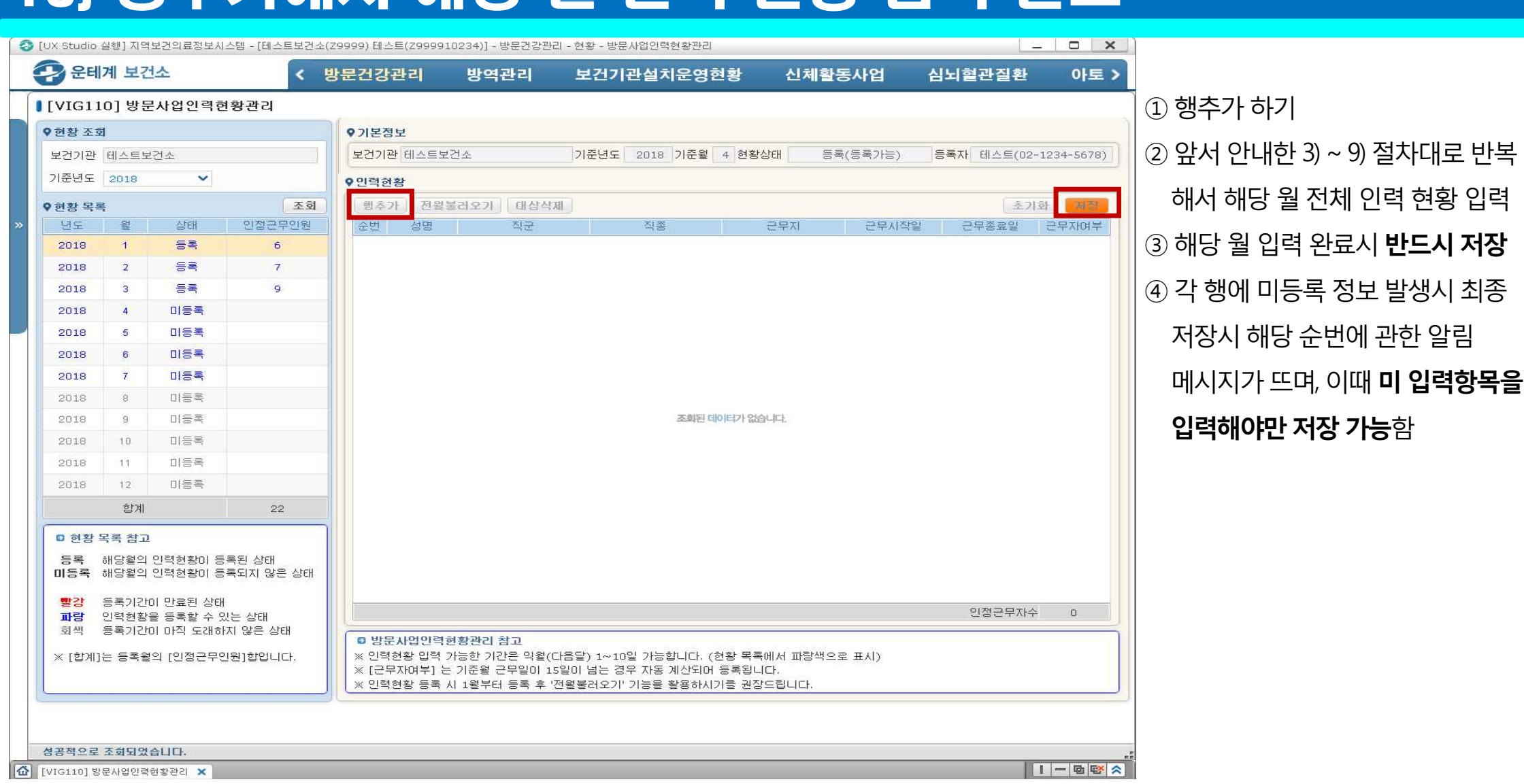

#### 10) 행추가해서 해당 월 인력 현황 입력 완료

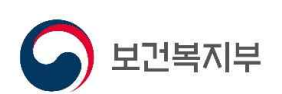

#### 다음 달 입력하기(최초 입력 이후)

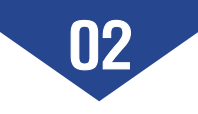

## 1) 전월 불러오기

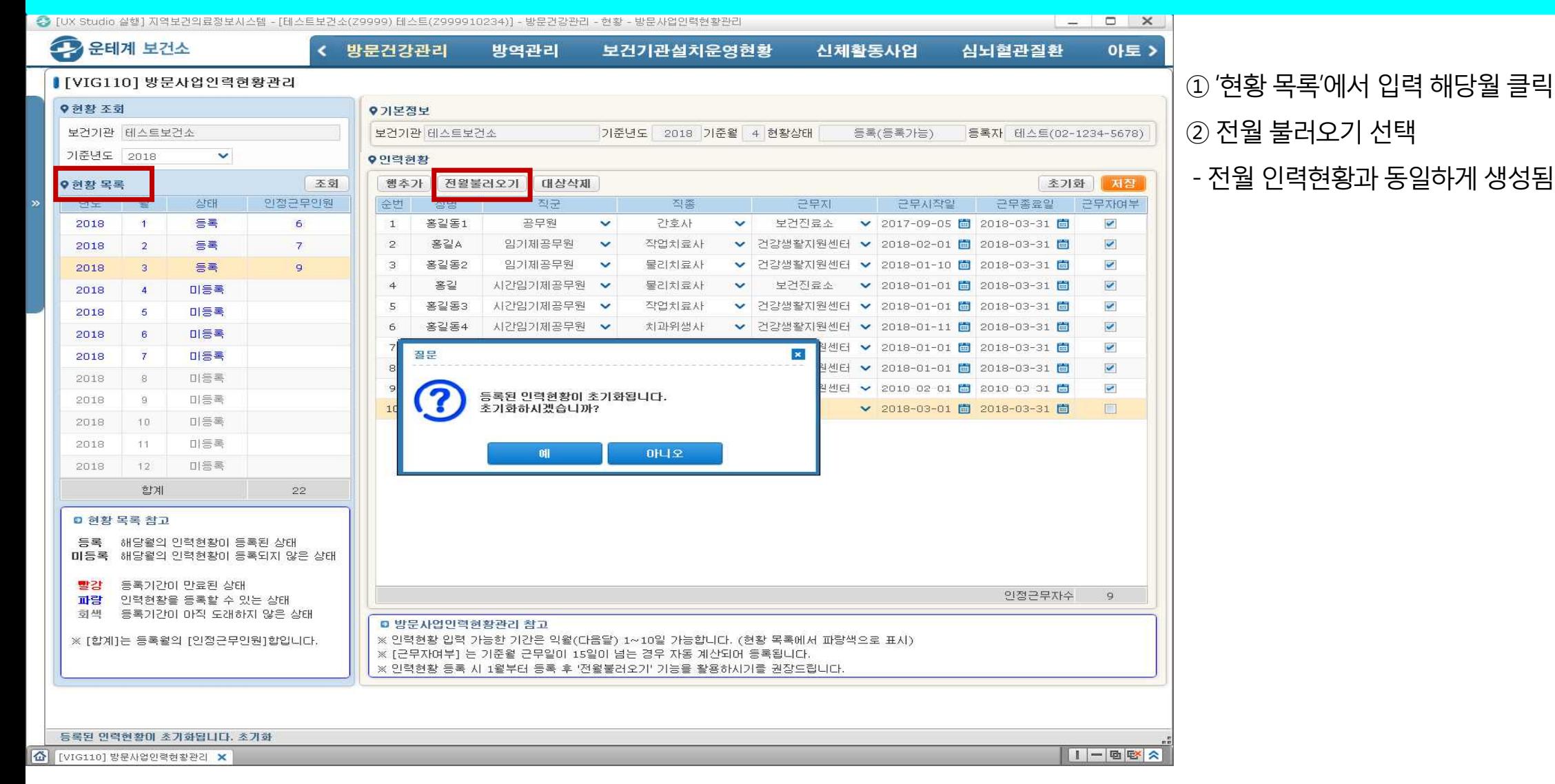

#### 1-1) 전체 새로 입력하기(해당월 초기화)

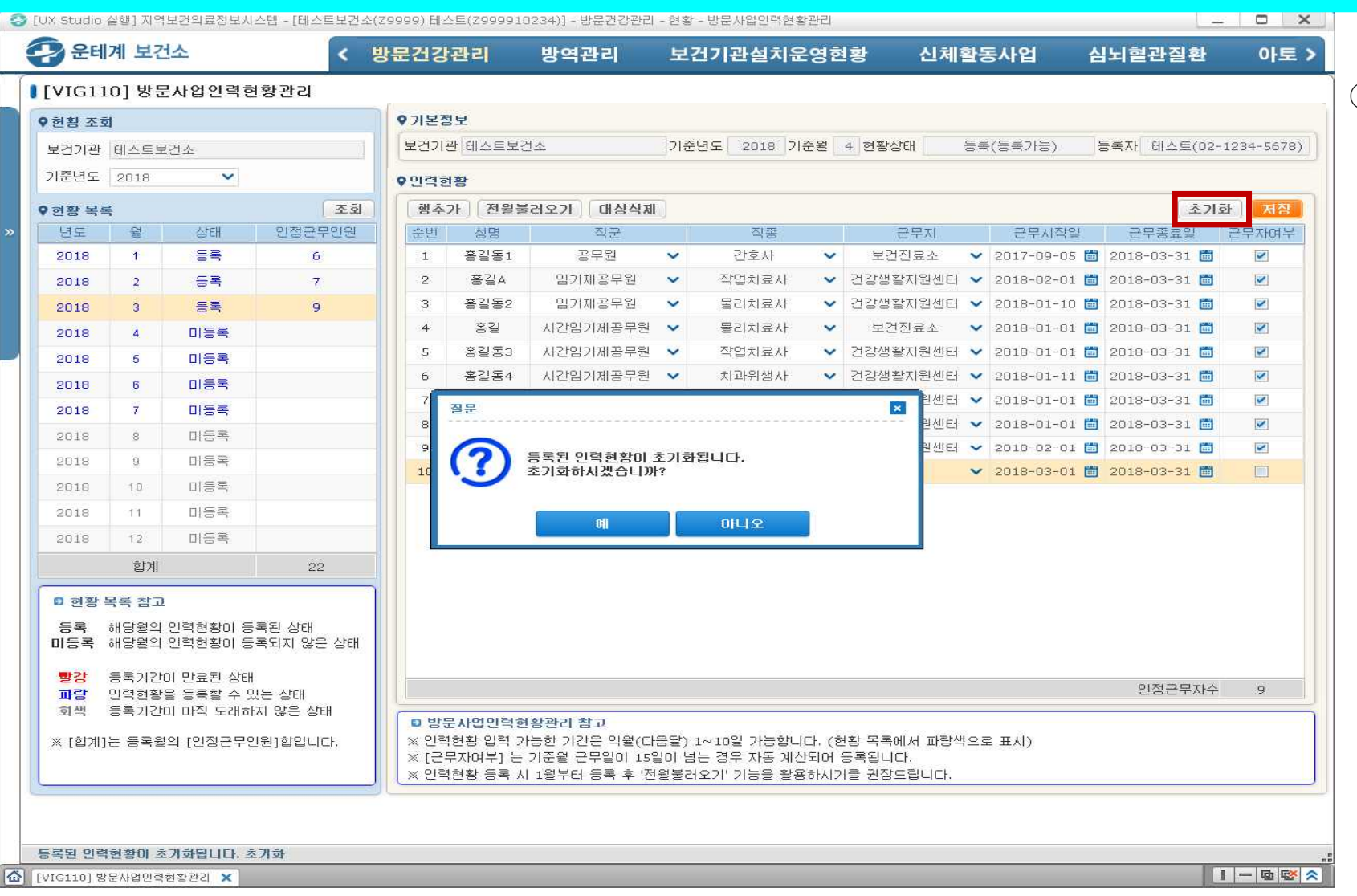

 $(1)$  해당월의 인력을 처음 부터 입력을 원할 경우 초기화하면 전 행의 인력 현황이삭제됨

### 2) 퇴직자 삭제하기

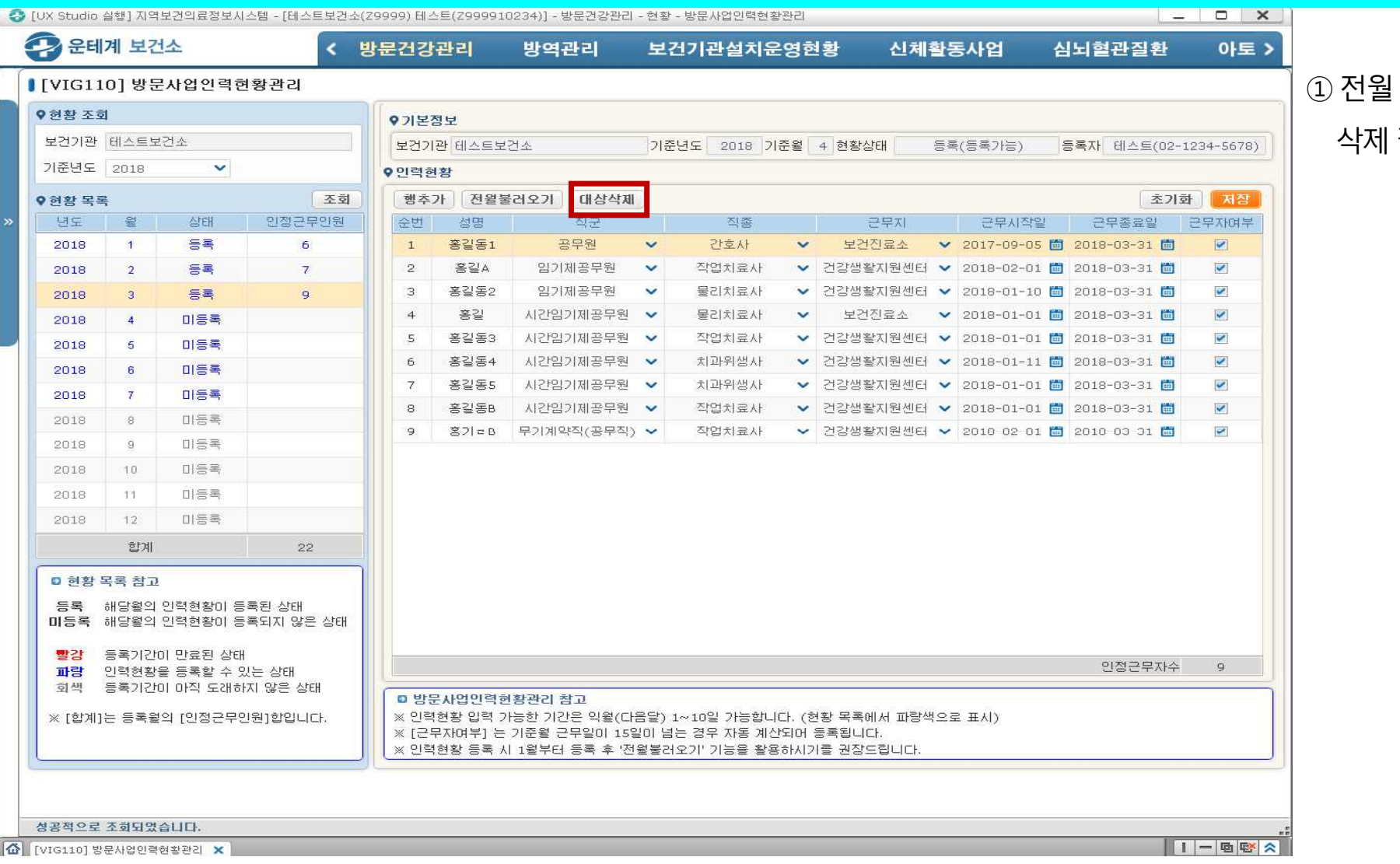

#### ①전월말일자로퇴직한자의경우

삭제필요

#### 3) 해당월 신규자 행추가하여 추가 입력하여 저장

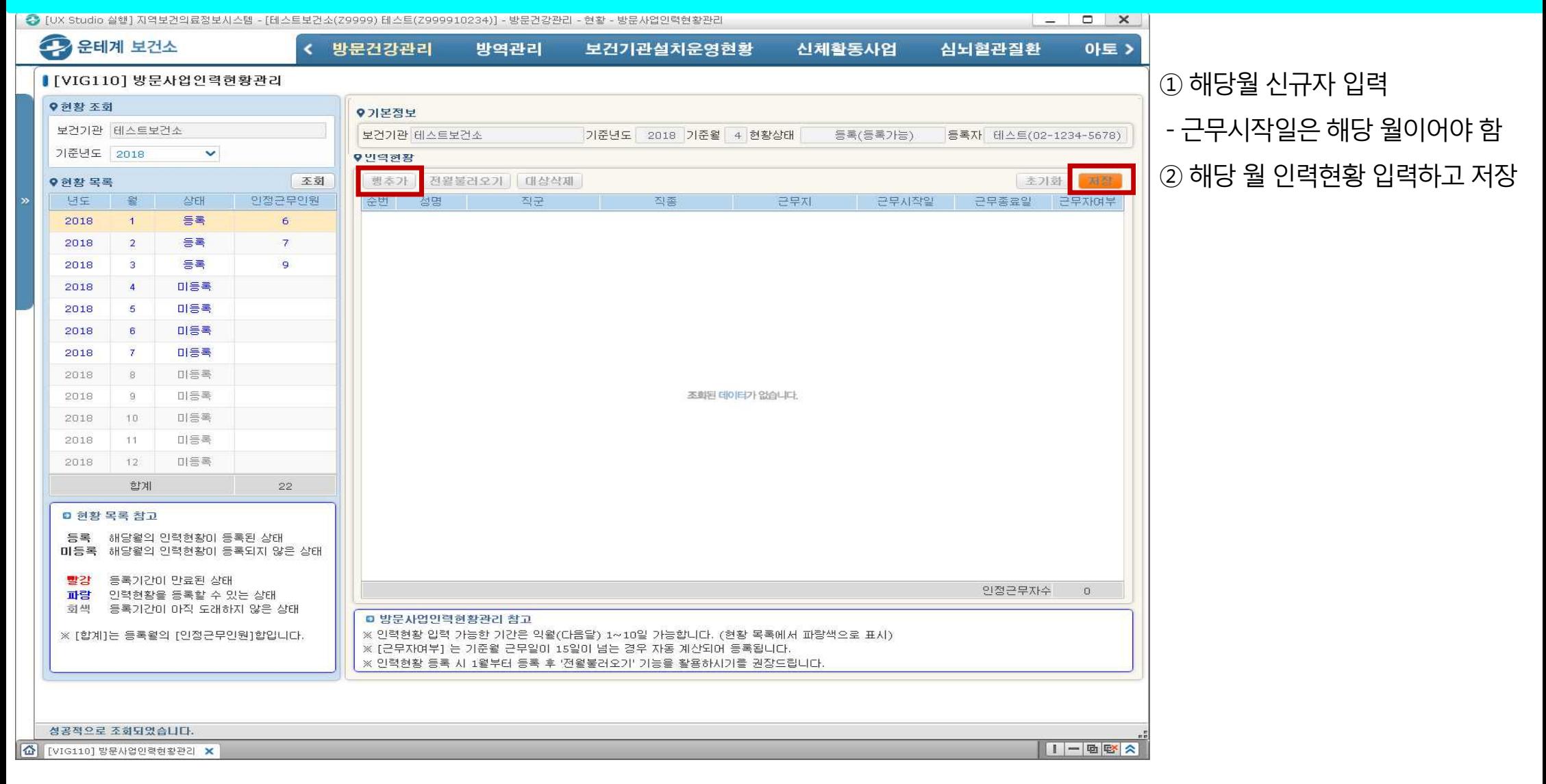

# 감사합니다.

#### 입력과 관련한 문의는 E-mail을 통해 접수하여 회신드립니다.

E-mail : eunjungyu@khealth.or.kr, jv1000lys@khealth.or.kr